# Salina Regional<br>Health Center

# **Patient and Consumer Health Portal: Download Medical Record**

### **Overview**

The Download Medical Record is a new button under the Health Record section of the Patient and Consumer Health Portal. This new option allows portal users to request their patient files from the eChart. The portal user is sent an email when this file is ready for download. Once ready the file will download as a .zip file that the user can extract the files onto their personal device. This new feature will provide consumers with a streamlined way to get their chart, without needing to interact with the healthcare organization.

# **Recommended Workflow**

When a portal user accesses the Health Record by clicking on the Health Record icon, the new Download Medical Record button will present as the last button on the right-hand side of the page.

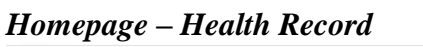

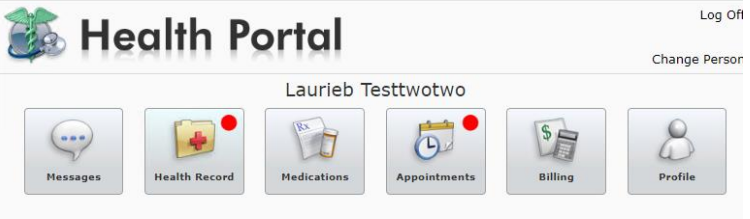

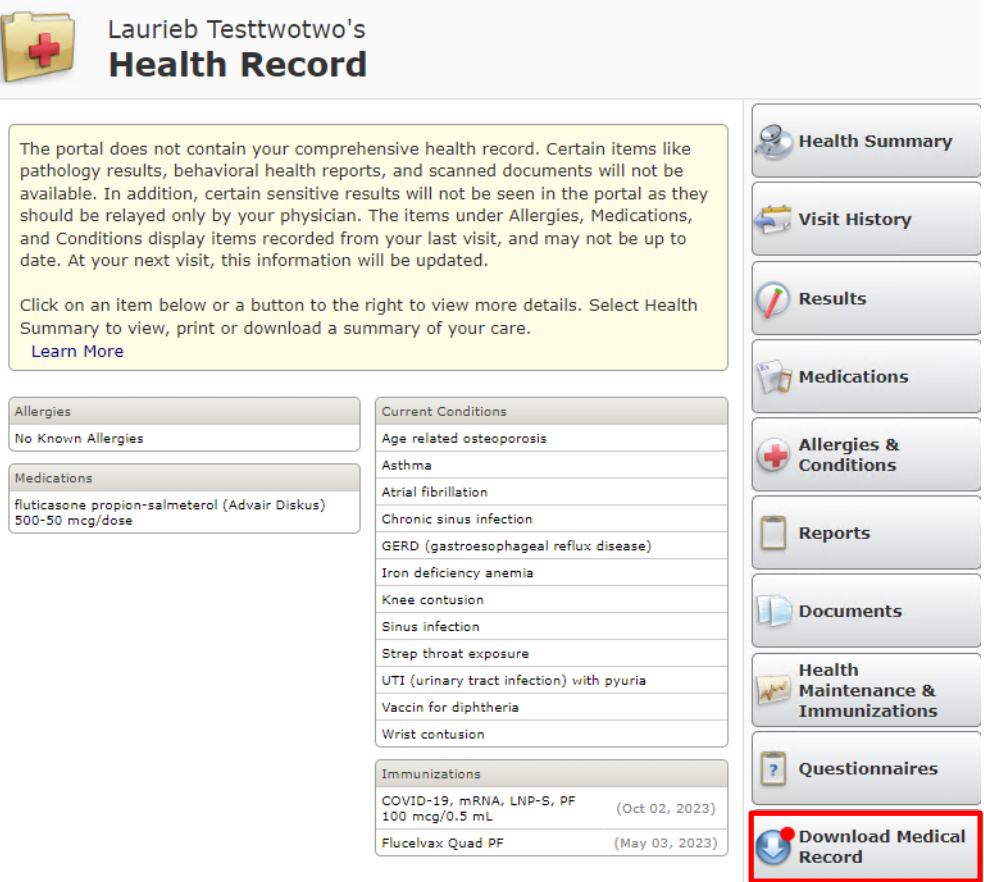

Upon selecting the Download Medical Record for the first time, it defaults with the message of, "There is no medical record file available to download for this patient."

 $\sim$  $\omega$ 

#### *Homepage – Health Record – Download Medical Record*

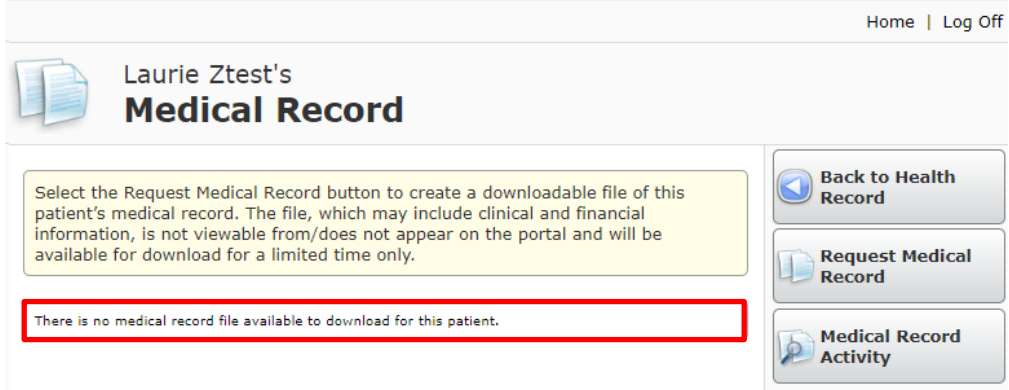

The user has the option to request a Medical Record, View their Medical Record Activity, or go back to the Health Record.

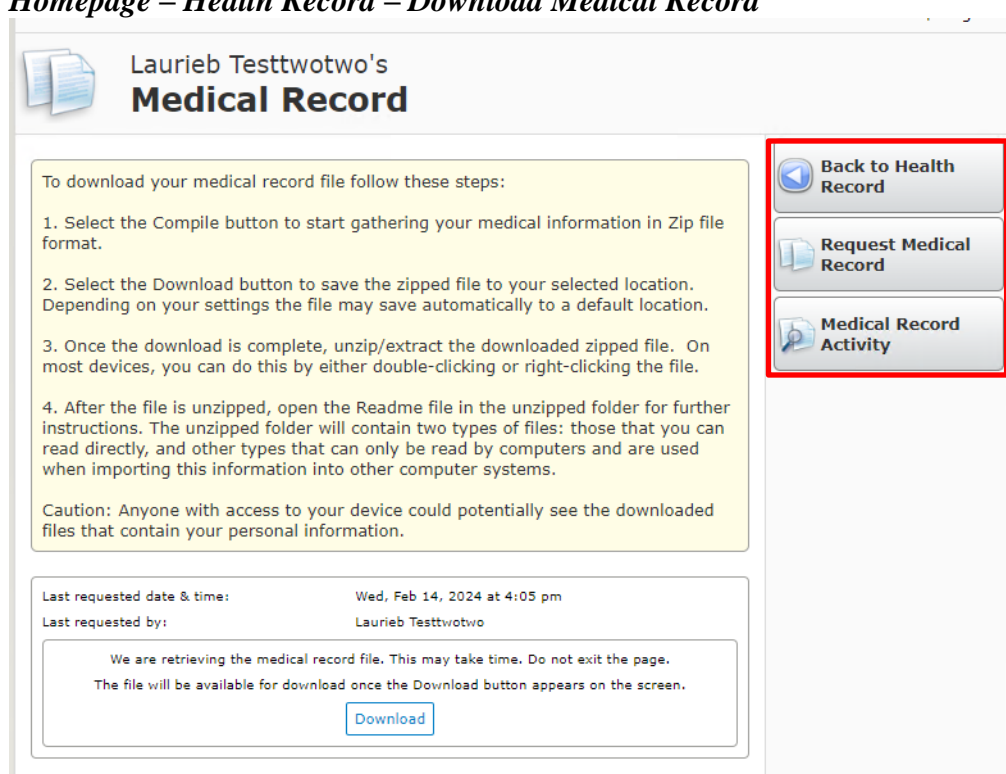

*Homepage – Health Record – Download Medical Record*

Selecting the Request Medical Record option will refresh the screen and present the user with the Last Requested Date and time, the name of the person who requested the medical record and the file status. The Request Medical Record button is also removed while the file is being created.

*Homepage – Health Record – Download Medical Record – Request Medical Record*

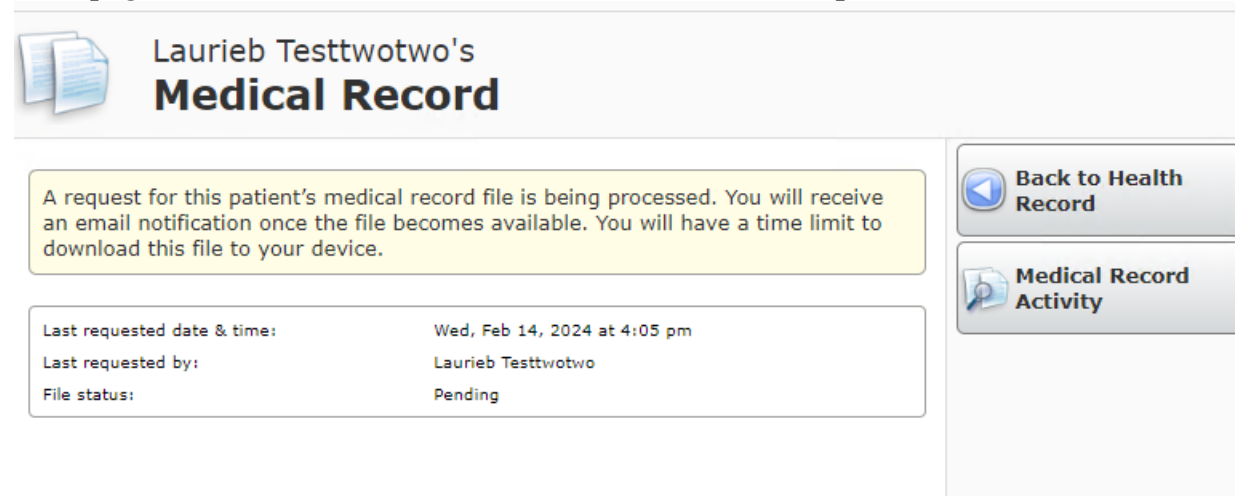

Once the file is ready the user receives a new activity email notification in their email address that is on file with the provider or facility.

# **New Activity email**

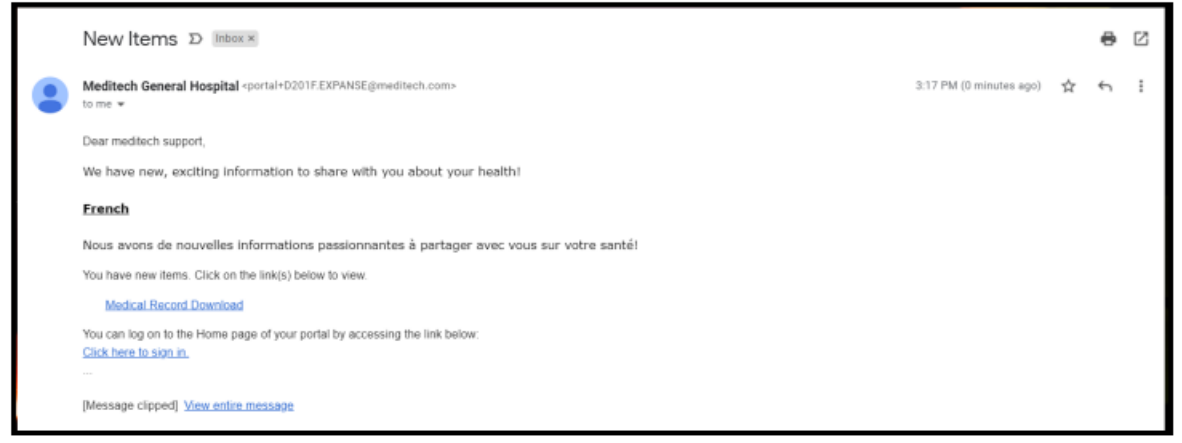

There are scenarios in which the compile may fail:

- 1. If there are amendments on the record
- 2. If redactions are available
- 3. Any sort of integrity issues, such as pages or images being missing
- 4. If the visits are sensitive and the Sensitive Visits parameter in the HIM Toolbox is set to FAIL
- 5. If the jobs have crashed.

Assuming there are no issues, the user will now also see a download button under the file status section, within Download Medical Record.

# **File Status**

*Homepage – Health Record – Download Medical Record – Request Medical Record*

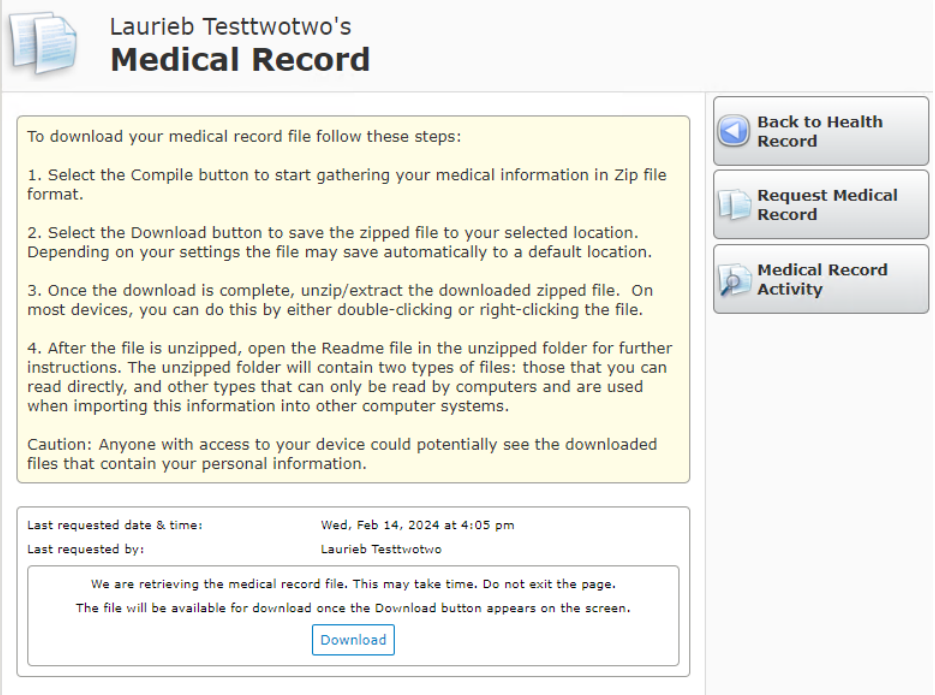

Upon selecting the download button the user sees a message letting them know the file is being retrieved. Once the file is ready they can click on the 'Download" button to download the file. It will download as a .zip file onto the user's device. Unless the path is manually changed downloads will go to the downloads folder on user's device.

The patient then needs to locate the file in downloads, or selected location, and right click the file and select "Extract All"

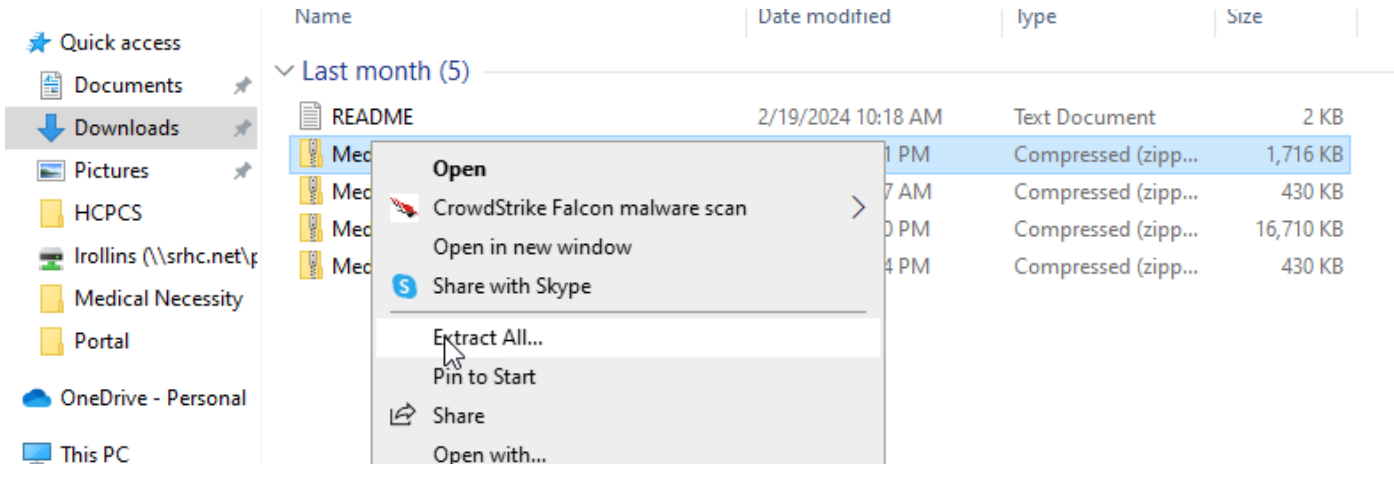

Once the portal user chooses Extract all the following window appears. This is asking where you want the files to download to. Make note of the location in the box below "Files will be extracted to this folder:" or click the browse button and choose where you want the files to download too.

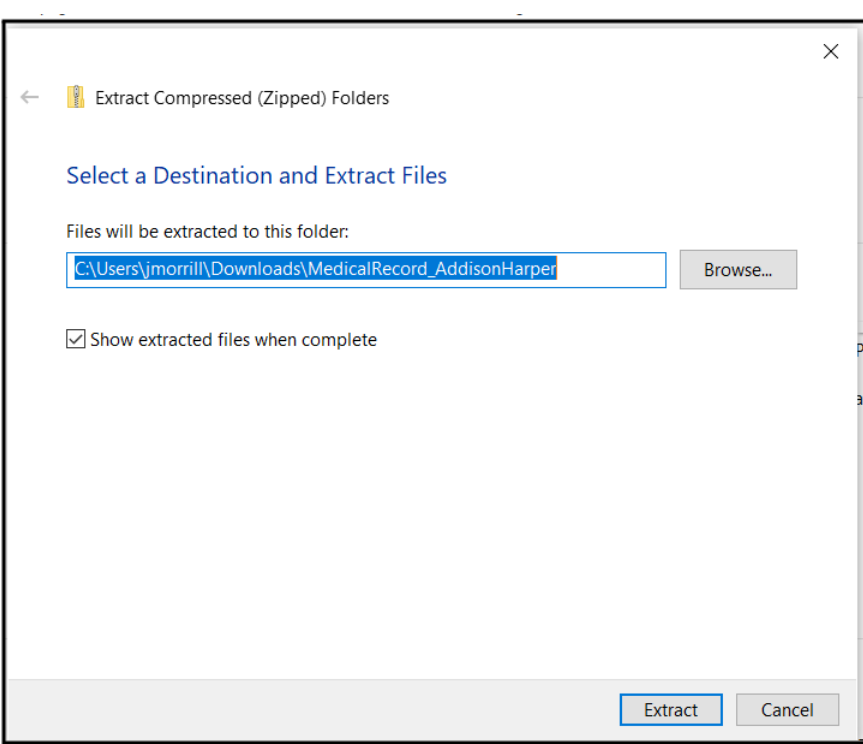

Once it has been downloaded the user can select the Accounts\_index file to view the data in their browser.

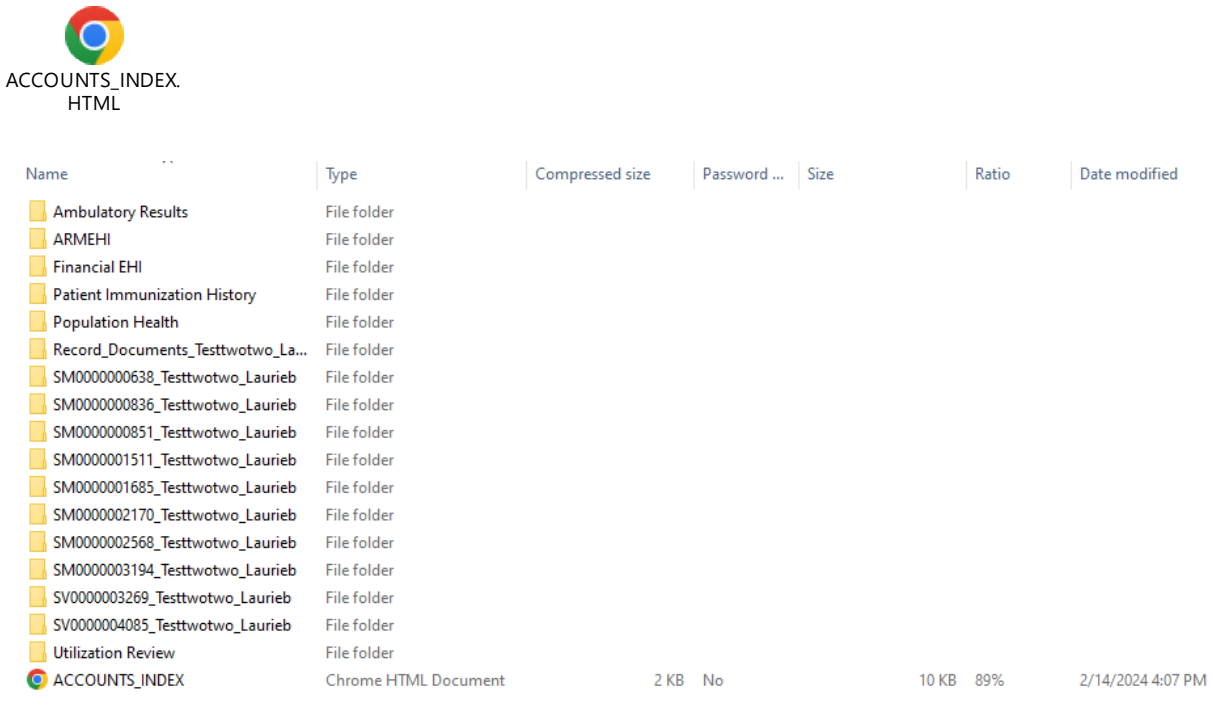

This is an example of what the screen will display when the portal user has opened the Accounts\_Index file. Click on the links or on the View Data near the end of each line item to view information from that date or service.

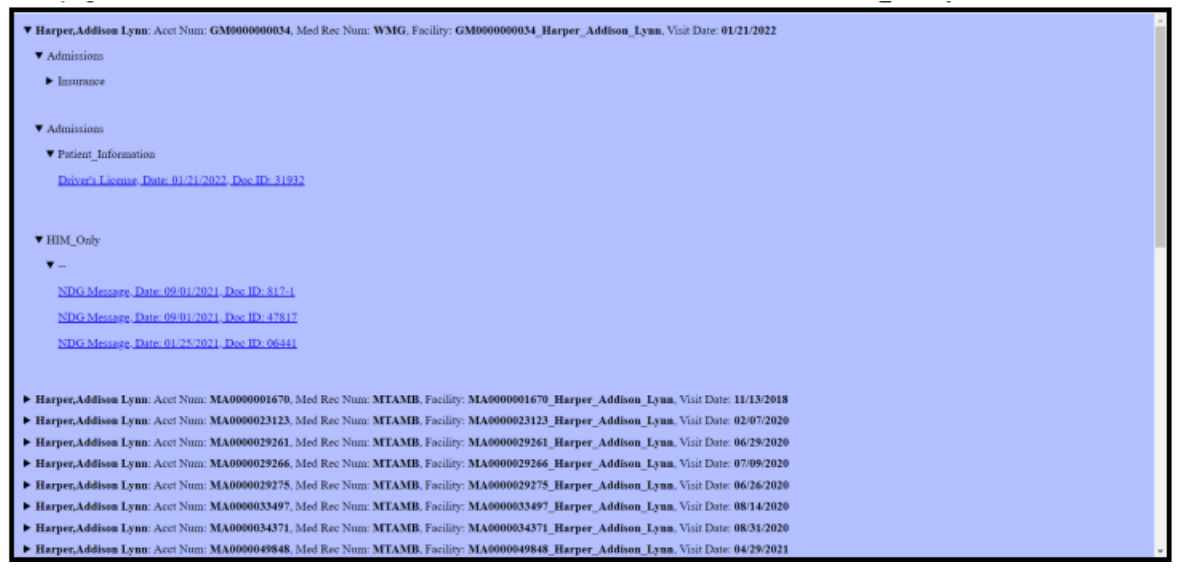

The user can also view the Medical Record Activity report which allows them to see when the Medical Record has been viewed, requested, or downloaded for that patient. The documents are displayed with a visit date to the far right.

#### **Medical Record Activity** *Homepage – Health Record – Download Medical Record – Medical Record Activity*

**Return to Medical Record** 

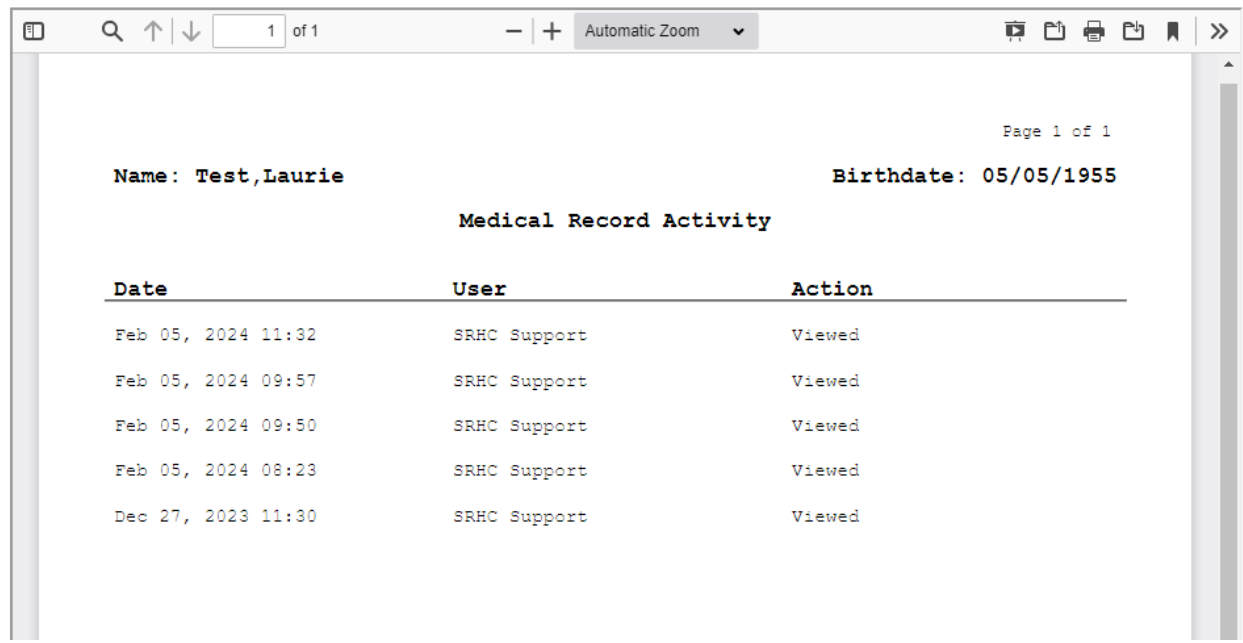